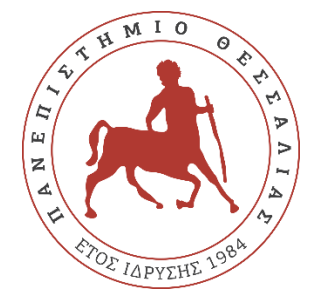

## **ΔΙΕΥΘΥΝΣΗ ΜΗΧΑΝΟΡΓΑΝΩΣΗΣ ΠΑΝΕΠΙΣΤΗΜΙΟΥ ΘΕΣΣΑΛΙΑΣ**

## **ΟΔΗΓΟΣ ΜΕΤΑΦΟΡΑΣ ΒΙΒΛΙΟΥ ΔΙΕΥΘΥΝΣΕΩΝ ΣΤΗΝ ΠΛΑΤΦΟΡΜΑ WEBMAIL**

## **A. Εξαγωγή βιβλίου διευθύνσεων από την παλιά έκδοση webmail.**

**1.** Κάνετε login στην παλιά έκδοση webmail [https://oldwebmail.uth.gr.](https://oldwebmail.uth.gr/) Από το οριζόντιο μενού επιλέξτε Διευθυνσιογράφος(**Address book)**.

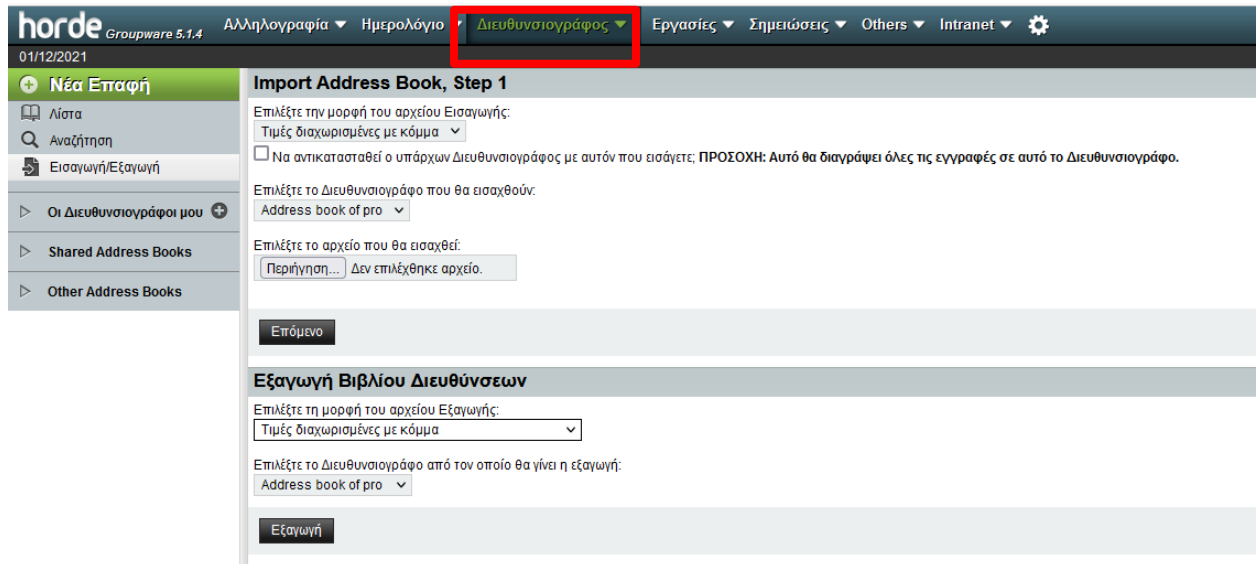

**2.** Στη νέα σελίδα στο μενού στα αριστερά κάνετε κλικ στην επιλογή Εισαγωγή/Εξαγωγή (**Import/export)**.

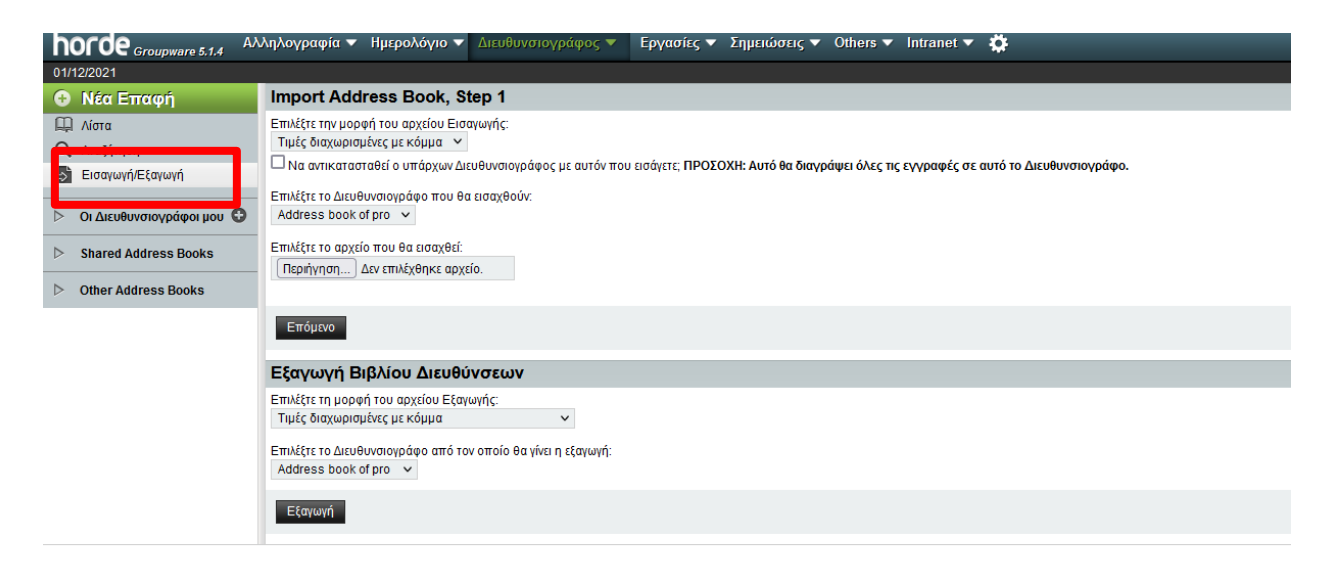

**3.** Στην περιοχή Εξαγωγή Βιβλίου Διευθύνσεων επιλέξτε τη μορφή του αρχείου που θα εξάγετεπροτείνετε η επιλογή του Τιμές διαχωρισμένες με κόμμα (comma separated values).

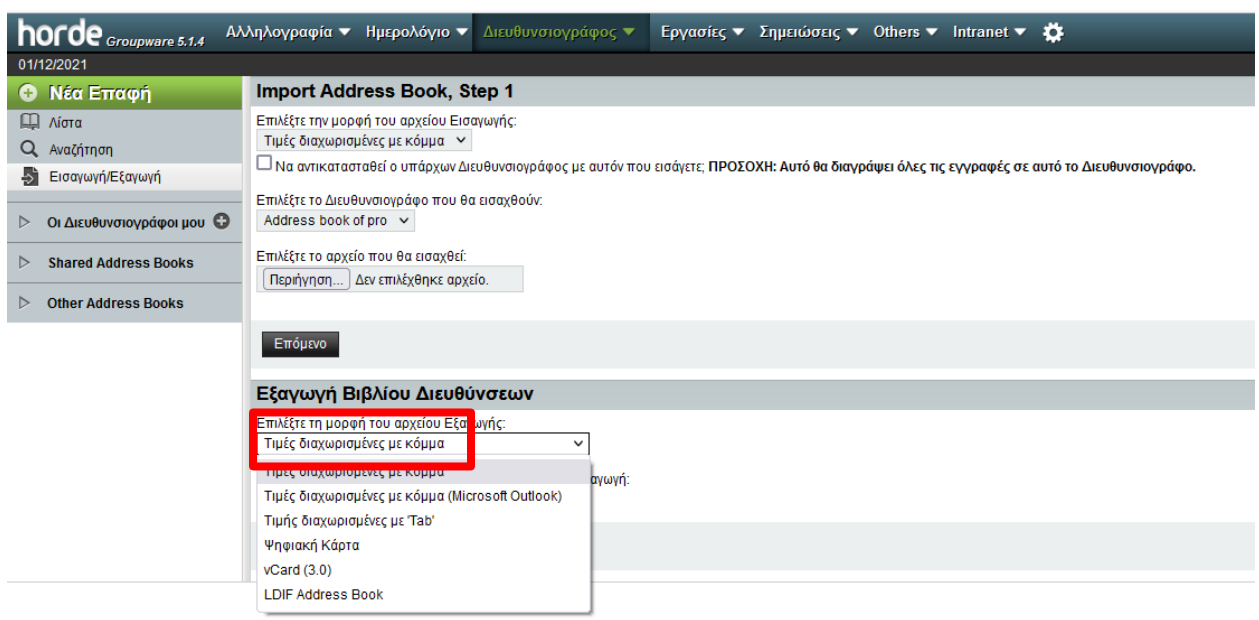

**4.** Στο ίδιο σημείο επιλέξτε το Βιβλίο Διευθύνσεων που θα εξάγετε(export). Ως προεπιλογή θα βρείτε το βιβλίο που αναφέρεται στο λογαριασμό σας στο δίκτυο του ΠΘ, σας συνιστούμε να επιλέξετε αυτό εκτός αν εν γνώση σας έχετε δημιουργήσει επιπλέον βιβλία διευθύνσεων οπότε πρέπει να ακολουθήσετε την ίδια διαδικασία για το καθένα ξεχωριστά.

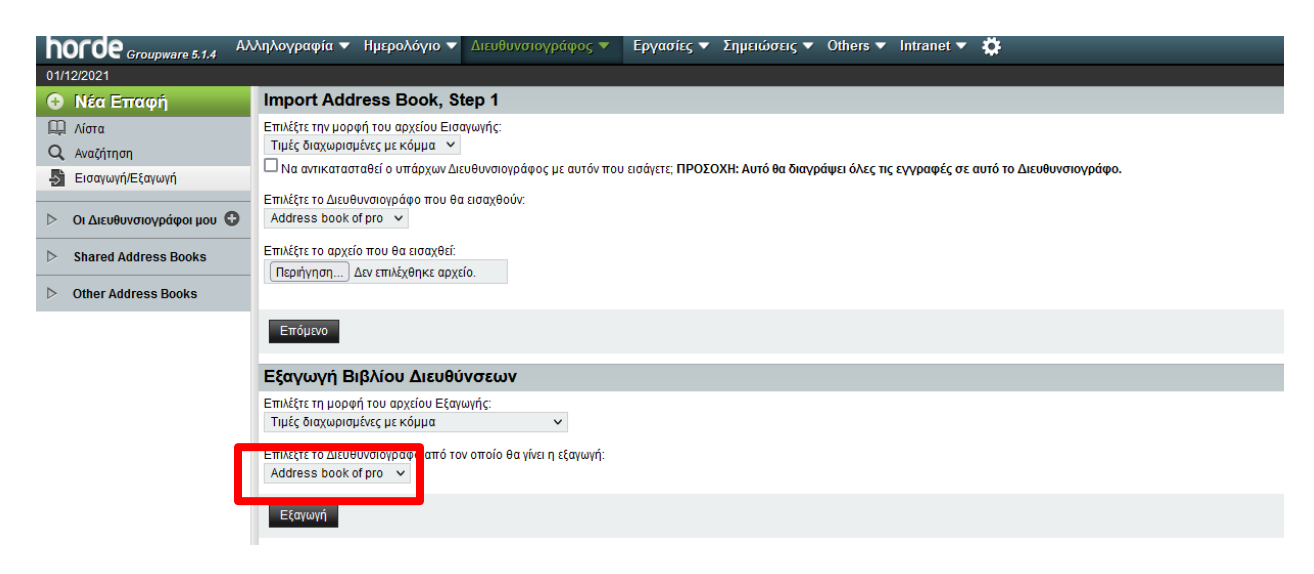

**5.** Πατήστε το κουμπί Εξαγωγή (Export) και θα εμφανιστεί ένα παράθυρο που θα σας παροτρύνει να αποθηκεύσετε το αρχείο του Βιβλίου Διευθύνσεών σας. Επιλέξτε ένα σημείο στον υπολογιστή σας για την αποθήκευση ώστε να μπορείτε να το εντοπίσετε εύκολα για τα επόμενα βήματα. Η εξαγωγή έχει ολοκληρωθεί όταν πατήσετε ΟΚ στο κουμπί αποθήκευσης.

## **B. Εισαγωγή βιβλίου διευθύνσεων στη νέα πλατφόρμα webmail.**

**1.** Κάνετε login στην νέα εφαρμογή webmail [https://webmail.uth.gr.](https://webmail.uth.gr/) Από το οριζόντιο μενού επιλέξτε Επαφές. Στη συνέχεια πατήστε το κουμπί Εισαγωγή/Εξαγωγή.

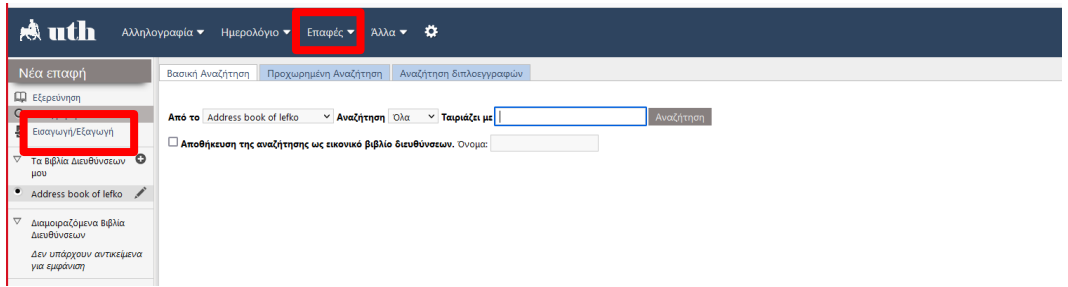

**2.** Στην περιοχή Εισαγωγή Βιβλίου Διευθύνσεων, Βήμα 1 αφήστε τις προεπιλεγμένες επιλογές όπως φαίνονται στην παρακάτω φωτογραφία.

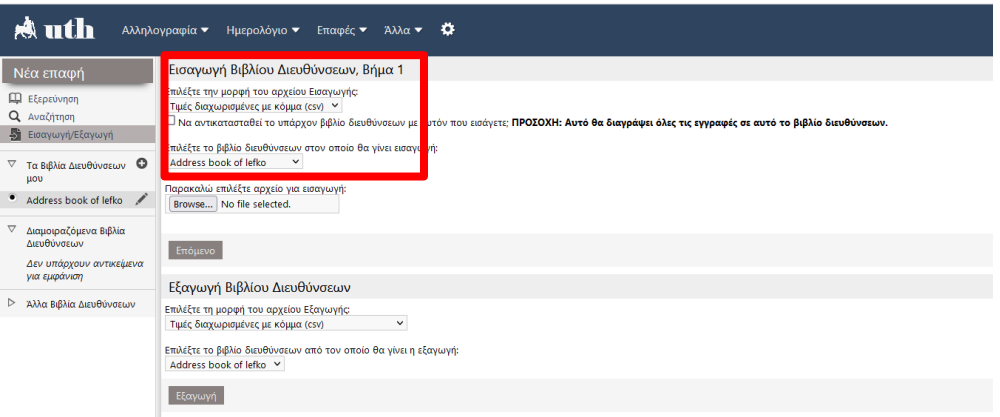

**3.** Πατήστε το κουμπί Περιήγηση και στο επόμενο παράθυρο επιλέξτε το αρχείο που αποθηκεύσατε προηγουμένως δηλ το Βιβλίο Διευθύνσεων της παλιάς έκδοσης webmail και κάντε κλικ στο κουμπί επόμενο.

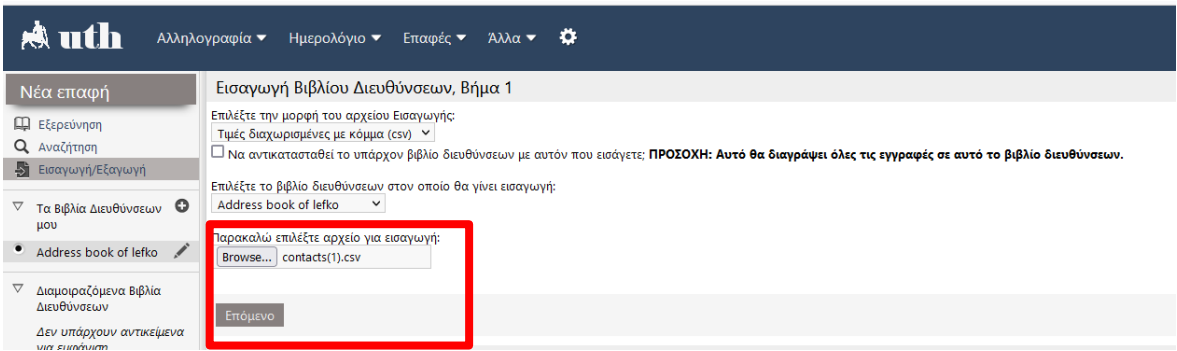

**4.** Μην κάνετε καμία αλλαγή στα επόμενα παράθυρα απλά πατήστε Επόμενο στο Εισαγωγή, Βήμα 2 και στο Εισαγωγή, Βήμα 3.

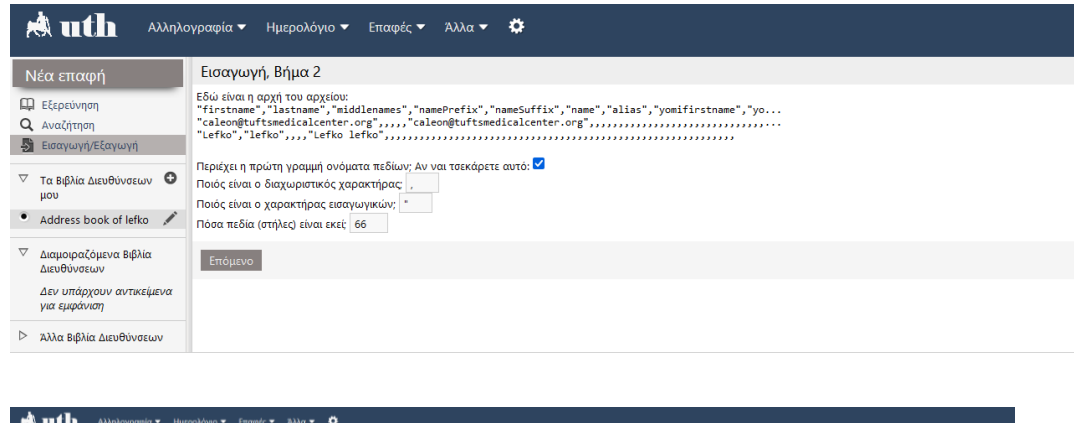

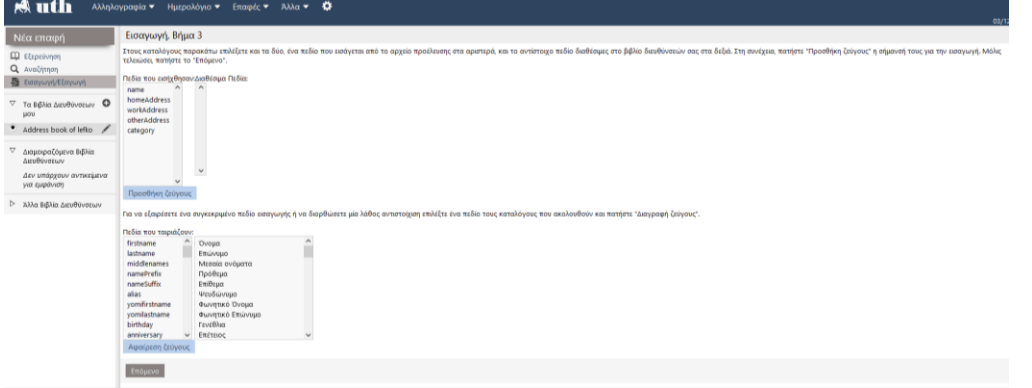

**5.** Η διαδικασία έχει ολοκληρωθεί και θα δείτε κάτω δεξιά το παράθυρο επιτυχίας.

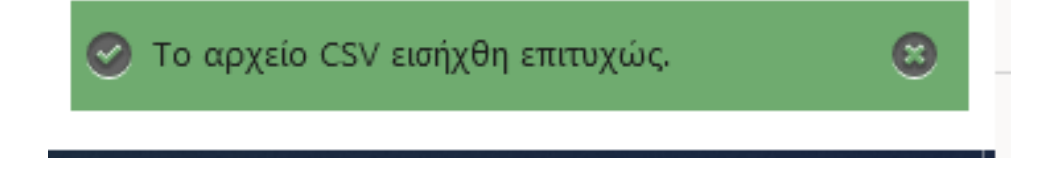